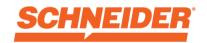

#### Introduction

Welcome to the Schneider Oracle Fusion Supplier Portal Reference Guide. The purpose of this guide is to give you step-by-step instructions on how to use the most common functions of the Supplier Portal.

The Supplier Portal offers you self-service ability to view and update various details such as PO details, invoice and payment status. It also gives you access to Price Agreements and Negotiations (RFQ requests).

#### Please refer to the following sections:

- Access and Navigate Supplier Portal
- Settings and Preferences
- Company Profile: View and Update Contacts
- Company Profile: View and Update Organization Details
- Company Profile: View and Update Addresses
- Company Profile: View and Update Payment Methods
- Company Profile: Add Attachments
- Negotiations: View and Accept Terms & Conditions
- Negotiations: Review Details and Accept Invitation
- Negotiations: Create Response
- Agreements: How to View and Edit
- Agreements: How to View Payment Information
- Purchase Orders: View, Edit, and Acknowledge
- Invoices: Send PO Invoices via Supplier Portal (Future Capability)
- Invoices: Send Non-PO Invoices via Supplier Portal (Future Capability)
- > Invoices: View Status
- Payments: View Payment Information

Your access level impacts the functionality and screens you see in the system. Sometime the screens you see may change slightly or differ to the training materials due to new Oracle releases or your access levels.

For any questions, please email us at <a href="mailto:APSupplier@schneider.com">APSupplier@schneider.com</a>

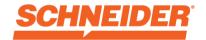

#### **Access and Navigate Supplier Portal**

 Click on link. To Supplier Portal using a Chrome or Edge browser: <u>Supplier Portal Sign-In Link</u> Login with Supplier Portal credentials provided in your Welcome email.

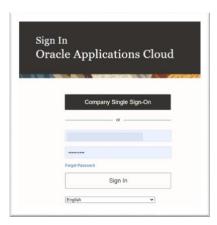

2. Click the Supplier Portal tab and then the icon.

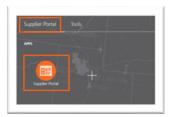

3. This brings you to the Portal landing page.

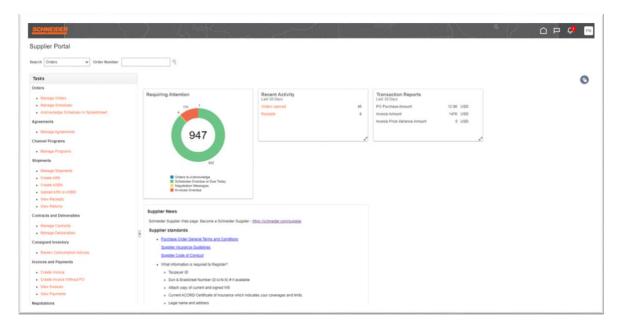

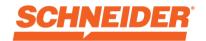

 You will see the Home, Watchlist, Notifications and Settings icons on the top right of every screen.

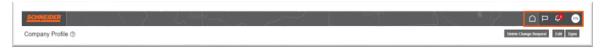

5. The **Search** and **Tasks** sections in the left navigation are where you will access areas of the Portal including viewing POs, invoices, payments and agreements.

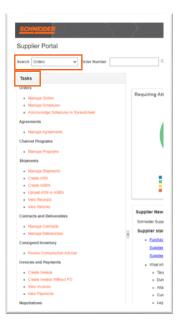

6. To quickly access your orders, agreements, invoices or payments, navigate to the **Search** field and select from the drop-down menu. Then click the **magnifying glass**.

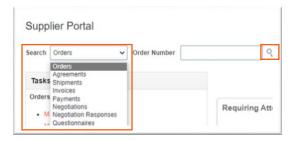

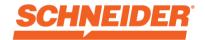

#### **Settings and Preferences**

1. To set up preferences, click on the **Settings** icon (your initials) in the top right corner of the screen, then click **Set Preferences.** 

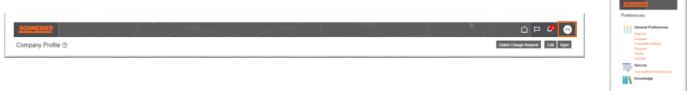

 To set up language preferences, click Language under General Preferences. Adjust all language preferences in these fields: Default, Current Session and Display Name. To save changes, click Save and Close. To discard changes, click Cancel.

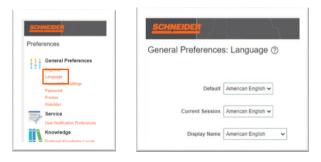

3. To sign out, click on the Settings icon (your initials) in the top right corner of the screen, then click Sign Out.

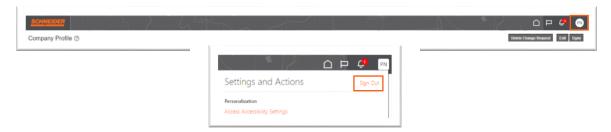

4. If you wish to continue, click Confirm.

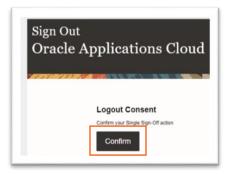

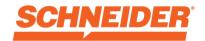

#### **Company Profile: View and Update Contacts**

This task is required to ensure all your company contacts are setup to access the Supplier Portal.

1. In the left-hand navigation, scroll to the Company Profile section and click Manage Profile.

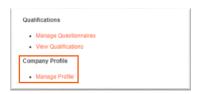

2. To review who is setup to access the Supplier Portal, click the **Contacts** tab.

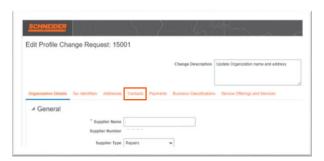

3. To update the Contacts tab, click Edit.

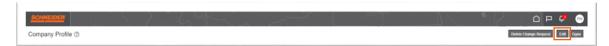

4. Click Yes in the warning dialog box.

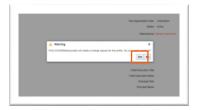

5. To create a contact, click on the plus icon or click Actions and select Create from the drop-down menu.

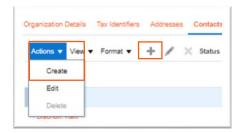

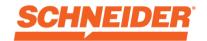

Enter all contact details. Fields marked with an asterisk (\*) are required. Make sure to add phone and address details.

Check Administrative Contact if the contact needs the ability to manage contact details.

Check Request User Account if the contact should have access to the Supplier Portal.

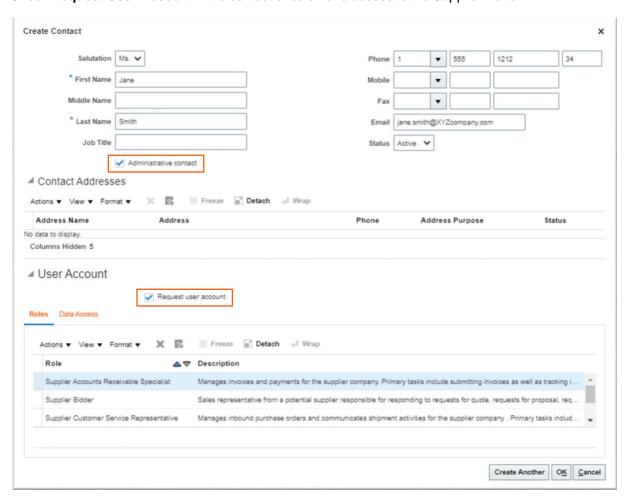

7. To assign roles to contacts, click Roles, then Actions and Select and Add.

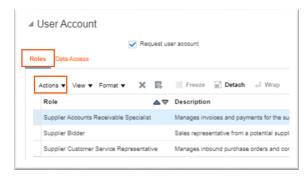

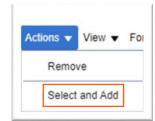

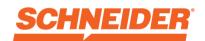

Select the desired roles one at a time or use the **CTRL button**, and click **Apply** after each selection. Then click **OK.** 

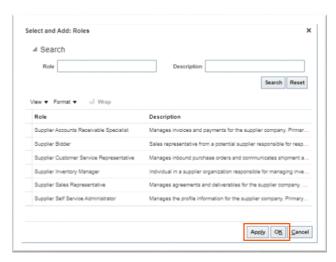

To confirm the creation, click on **OK.** 

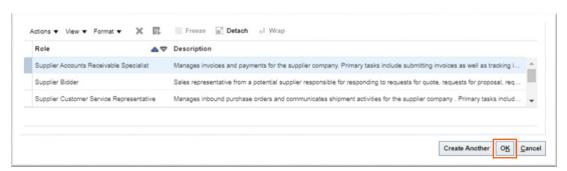

8. When you have completed your updates, Click Review Changes on top right side of the screen.

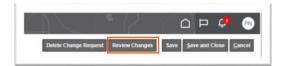

9. To finish the process, Click **Submit** on the top right side of the screen.

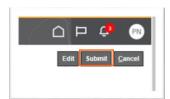

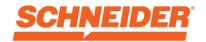

10. Click **OK** in the confirmation dialog box.

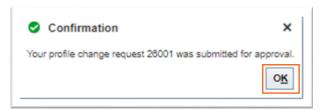

11. Your changes will be sent to Schneider for approval. The message below will appear on your screen until changes are approved.

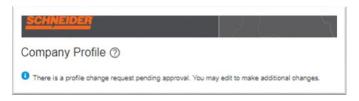

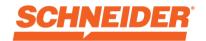

### **Company Profile: View and Update Organization Details**

1. Login with Supplier Portal credentials.

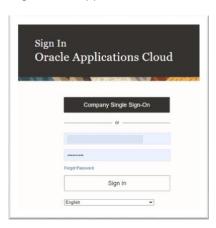

2. Click the house icon in the upper right-hand corner.

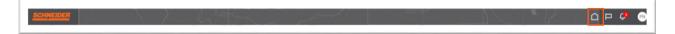

3. Click the Supplier Portal icon.

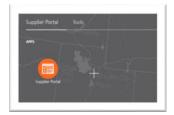

4. In the left-hand navigation, scroll to the Company Profile section and click Manage Profile.

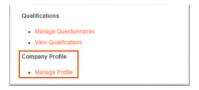

5. Click Edit.

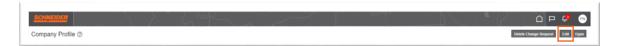

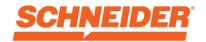

6. Click Yes in the warning dialog box.

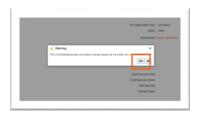

7. Enter a suitable change description in the **Change Description** field.

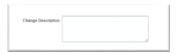

8. Click the **Organization Details** tab and update the detail: General, Identification, Corporate Profiles or Financial Profile sections as appropriate.

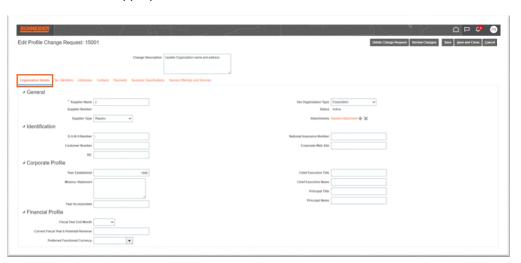

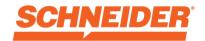

#### **Company Profile: View and Update Addresses**

1. Login with Supplier Portal credentials.

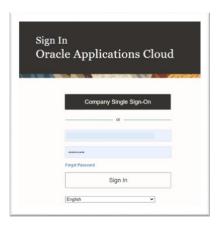

2. Click the **house** icon in the upper right-hand corner.

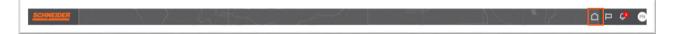

3. Click the Supplier Portal icon.

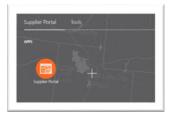

4. In the left-hand navigation (under the Tasks panel) scroll to the Company Profile section and click Manage Profile.

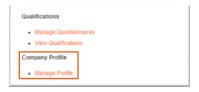

5. Click Edit.

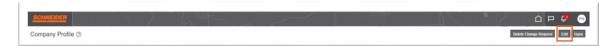

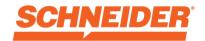

6. Click Yes in the warning dialog box.

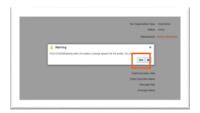

7. Enter a suitable change description in the Change Description field.

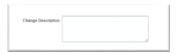

8. Click the Addresses tab and select the Address from the list that needs to be updated.

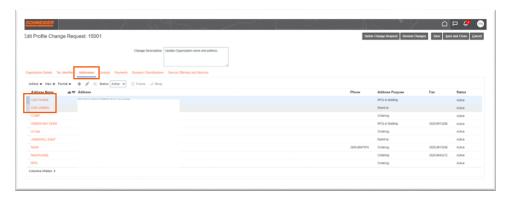

9. Click the **Actions** dropdown and select **Edit** from the list. Update the Address details (Address Name, Country, Address Line 1, Address Line 2, City, State, Postal Code, Language, Address Purpose, Phone, Fax, Email, Inactive Date, Status) then Click **OK.** 

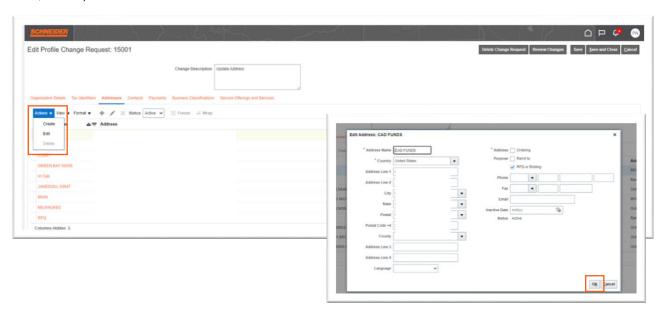

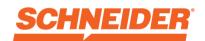

10. Click Review Changes on top right side of the screen.

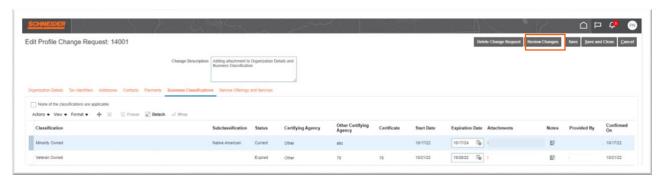

11. Click **Submit** on the top right side of the screen.

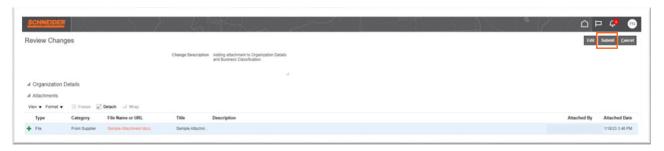

12. Click **OK** in the confirmation dialog box.

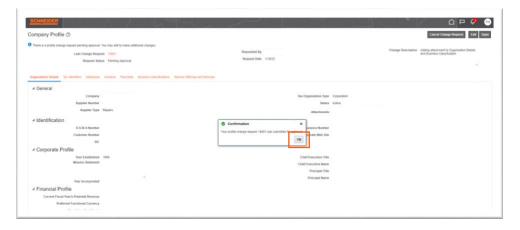

13. Click **Done** on top right corner of the screen.

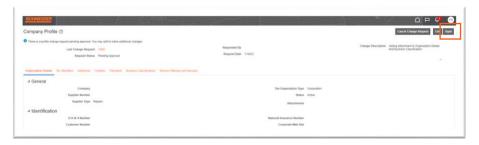

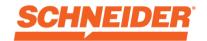

#### **Company Profile: View and Update Payment Methods**

1. Login with Supplier Portal credentials.

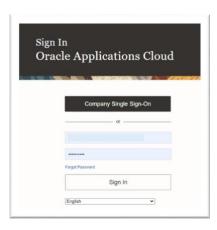

2. Click the house icon in the upper right-hand corner.

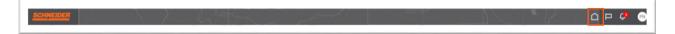

3. Click the Supplier Portal icon.

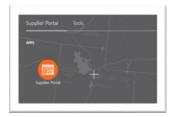

4. In the left-hand navigation, scroll to the Company Profile section and click Manage Profile.

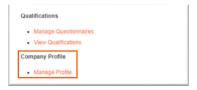

5. Click Edit.

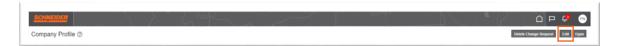

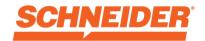

6. Click **Yes** in the warning dialog box.

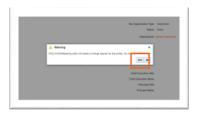

7. Enter a suitable change description in the Change Description field.

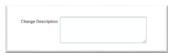

8. Details can be added in any of the tabs.
For this example, **Payment Method** changes will be made in the **Payments** tab. Select any **Payment** 

Method listed and make it a default by clicking on Check Mark icon in the Default column. When complete, click Review Changes.

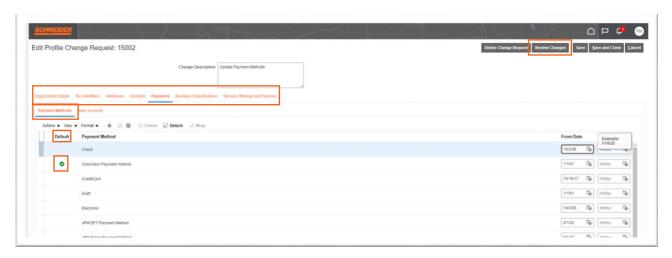

9. Click the **Submit** button on the top right side of the screen.

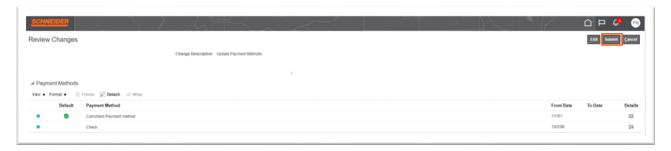

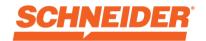

10. Click **OK** in the confirmation dialog box, then **Done** in the top right corner of the screen.

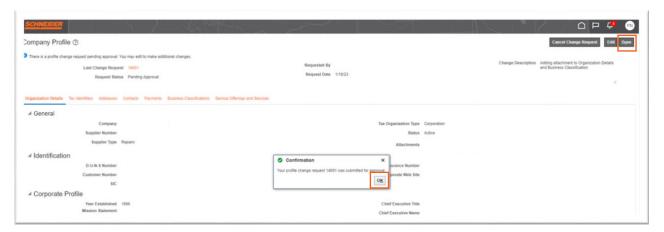

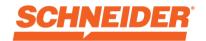

#### **Company Profile: Add Attachments**

1. Login with Supplier Portal credentials.

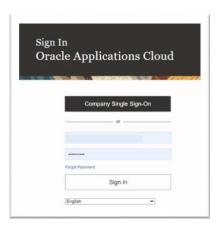

2. Click the **house** icon in the upper right-hand corner.

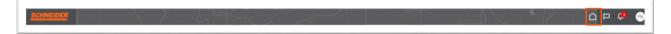

3. Click the Supplier Portal icon.

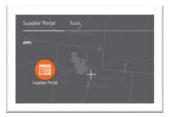

4. In the left-hand navigation (under the Tasks panel) scroll to the Company Profile section and click Manage Profile.

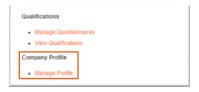

5. Click Edit.

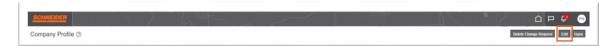

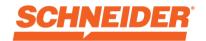

6. Click **Yes** in the warning dialog box.

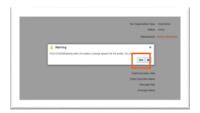

7. Enter a suitable change description in the Change Description field.

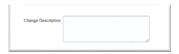

8. Click the Organization Details tab (General section) and click on + by Attachments.

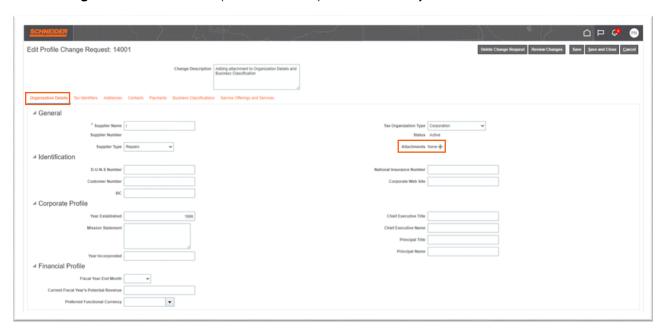

 Click Choose File and add the file/attachment as required. Once added, click OK. NOTE: Multiple attachments can be added by following these steps.

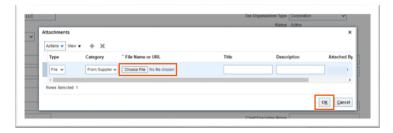

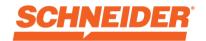

10. Similarly, attachments can be added under the **Business Classification** tab. Select a particular classification and click the **+** under **Attachments** and add attachments like in the previous step.

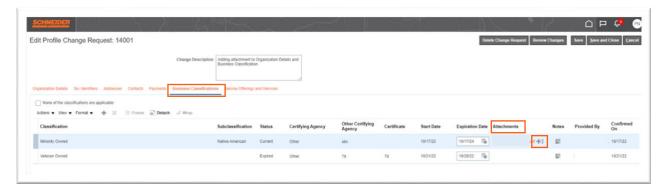

11. Click **Review Changes** on top right side of the screen.

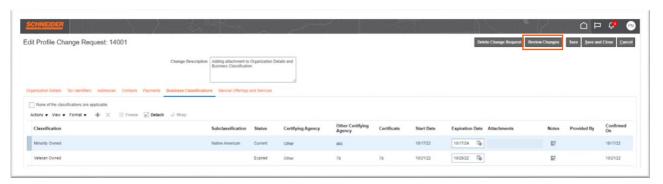

12. Review your changes made and click Submit.

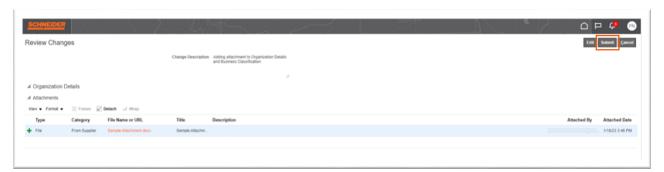

13. Click **OK** in the confirmation dialog box and then **Done** in top right corner of the screen.

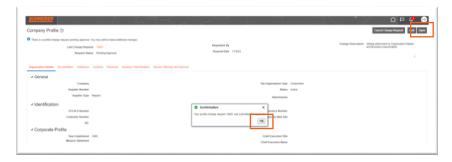

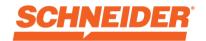

### **Negotiations: View and Accept Terms and Conditions**

1. Login with Supplier Portal credentials.

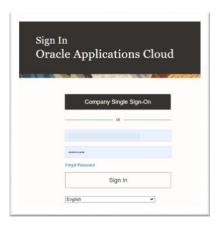

2. Click the **house** icon in the upper right-hand corner.

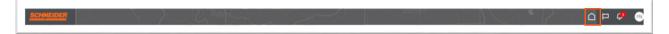

3. Click the Supplier Portal icon.

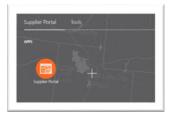

4. Click the bell icon in the upper right corner.

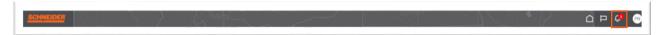

5. The supplier will see the notification to participate in the RFQ. Click on **Terms and Conditions for Negotiation NEXXXXX (XXXXX).** 

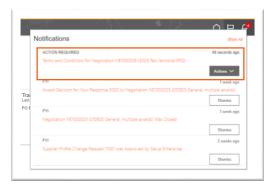

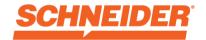

6. Review the Terms and Conditions and click Accept Terms.

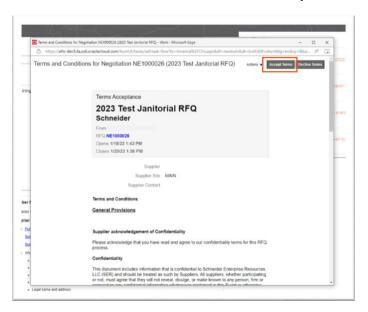

7. Enter Comments (if required) and click Submit.

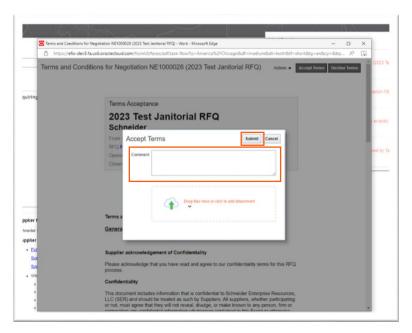

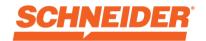

#### **Negotiations: Review Details and Accept Invitation**

1. Login with Supplier Portal credentials.

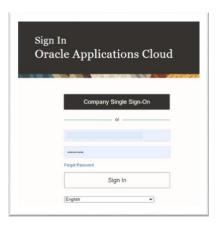

2. Click the **house** icon in the upper right-hand corner.

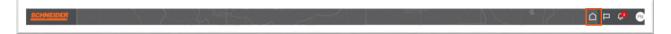

Click the Supplier Portal icon.

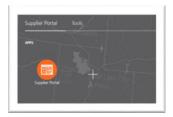

4. After accepting the terms, another notification will appear in the bell. Click the **bell** icon in the upper right corner.

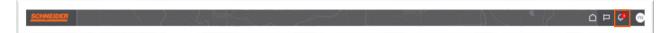

There will be a notification to participate in the RFQ. Click the You Are Invited to Negotiation NEXXXXXX (XXXX) link.

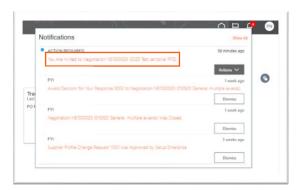

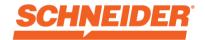

6. Review the negotiation details by clicking the PDF link.

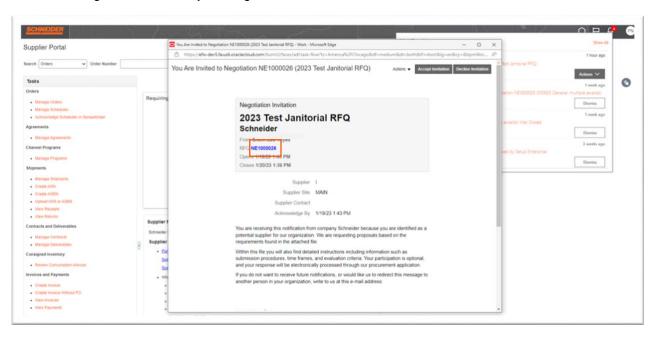

7. Go back to the **You Are Invited to Negotiation NEXXXXX (XXXX)** page and click **Accept Invitation**, enter comments (if required) and click **Submit.** 

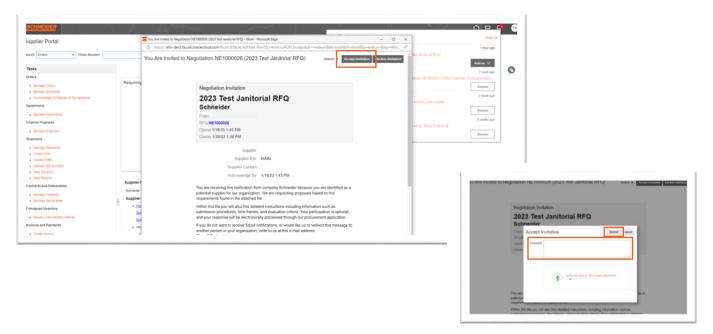

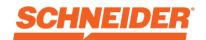

#### **Negotiations: Create Response**

1. Login with Supplier Portal credentials.

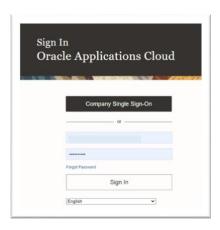

2. Click the **house** icon in the upper right-hand corner.

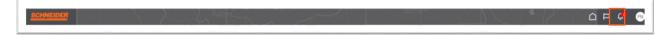

3. Click the Supplier Portal icon.

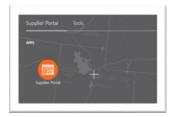

4. In the left-hand navigation, scroll to the Negotiations section and click View Active Negotiations.

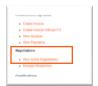

5. You will now see all the Active Negotiations in your queue. If you need a particular RFQ, enter the **Negotiation number** and **Title** and click **Search**.

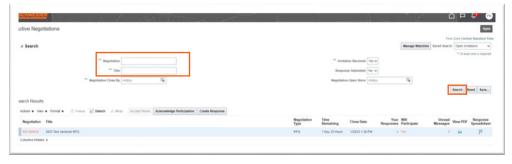

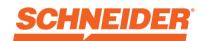

6. Select the Negotiation and click Create Response.

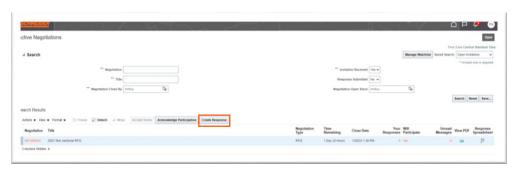

7. Click **Next** at the top right of the screen and make updates as necessary.

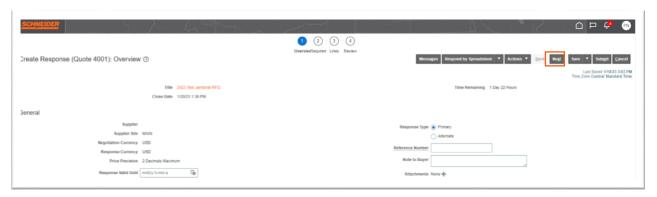

8. Under each section, provide your responses as required. **Fields marked with an \* are required. Note:** Click the dropdown on the right side of the screen to switch between sections. Provide required responses for every section.

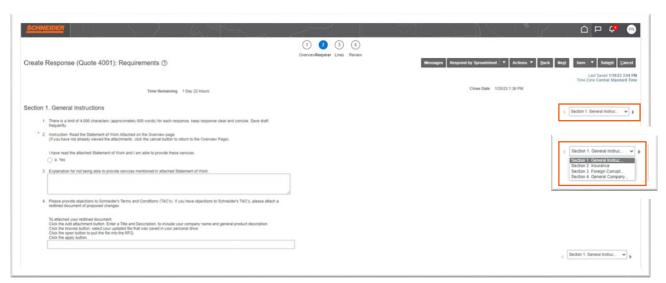

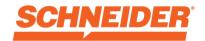

9. Click **Next** at the top right of the screen.

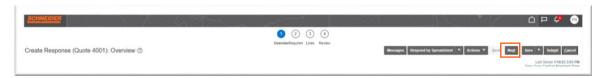

10. Enter price information in the **Response Price** field and click **Next** at the top right of the screen.

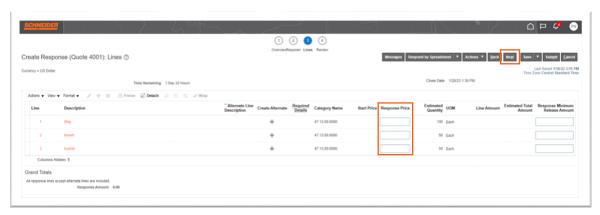

11. Click Submit at the top right of the screen. Remember to make a note of the Response number once the Confirmation message appears. To complete, click OK.

Note: If a warning message appears asking if you want to continue, click Yes.

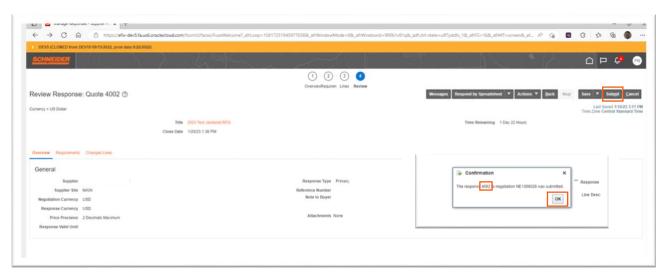

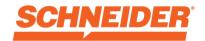

12. To finish, click **Done** at the top right side of the screen. Please follow the same steps in this script to provide responses from multiple suppliers.

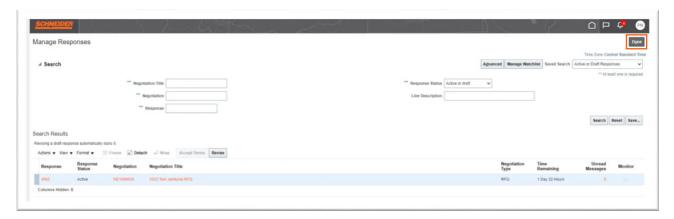

13. To sign out of Oracle as the current user, click the initials in the upper right-hand corner, select **Sign Out** and click **Confirm** on the following page.

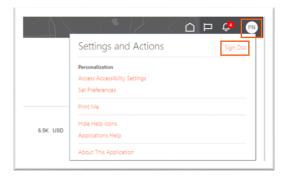

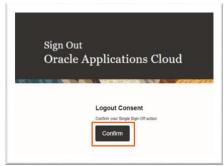

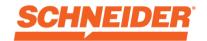

#### **Agreements: How to View and Edit**

1. Click Manage Agreements.

In the **Agreement** field, enter an agreement number and click **Search.** If you do not know the number, click Search to display all agreements.

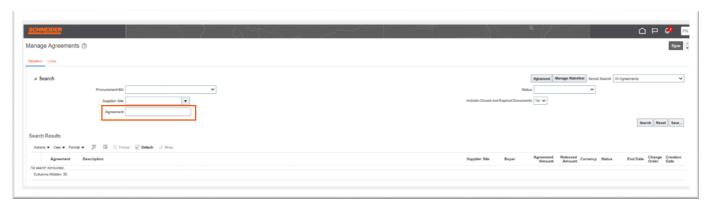

2. If you want to make changes to your agreement, select **Edit** from the **Actions** drop-down menu.

A warning message may appear indicating that this action will create a change order against the agreement document. Click **Yes** to create the change order.

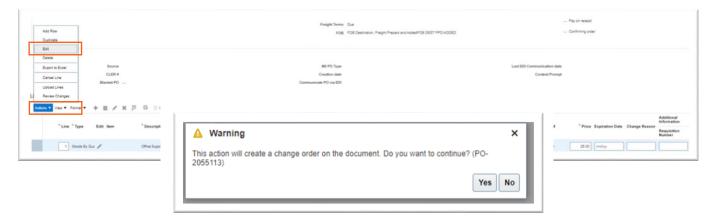

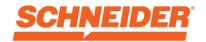

3. To edit another line, select the line and click the **pencil icon** or select **Edit** from the **Actions** drop-down menu.

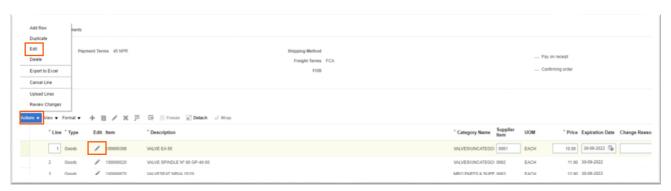

- 4. If you don't want to submit changes, click Cancel. If you want to keep changes, click Save.
- 5. To finish, click **Submit.** Once you click **Submit,** changes can no longer be made so make sure you enter information into the **Description** and **Change Reason** fields.
- 6. A confirmation window will appear showing your order was submitted for approval.

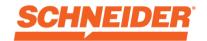

#### **Purchase Orders: View, Edit and Acknowledge**

1. Click the Manage Orders hyperlink, under the Orders section.

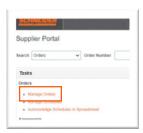

2. Fill out the **PO number** and click **Search**. You must use "PO" and then the number to yield results —do not include a space between PO and the number.

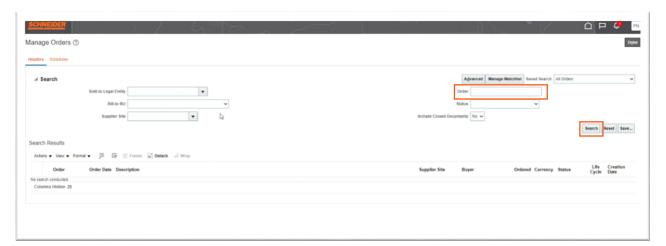

3. To view the details of the PO, click the hyperlink.

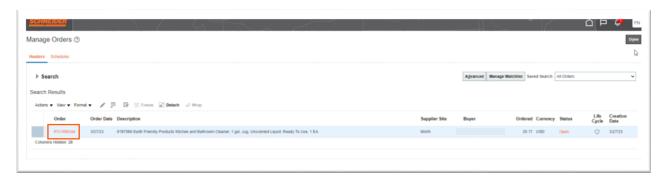

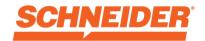

4. To make changes, click **Edit** from the **Actions** drop-down menu. Click **Yes** in the warning dialog box to create a change order.

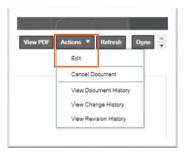

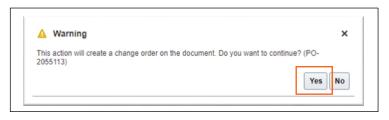

5. To have additional data appear, select **Columns** from the **View** drop-down menu and select fields you would like displayed.

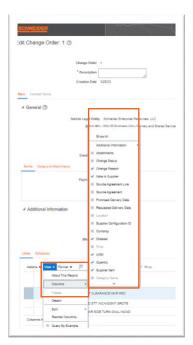

- 6. Open the **Lines** section to modify the fields that are opened for editing.
- 7. In the **Change Reason** field, add a comment/reason why you are creating this change order.

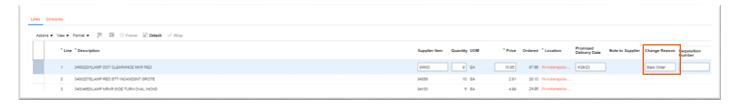

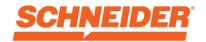

8. An explanation must be added to the Description field.

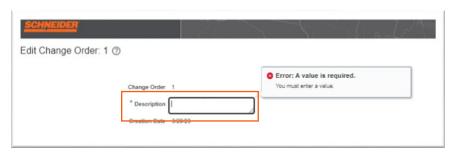

9. Click **Submit** to finish the change order. A dialog box confirming your change order has been submitted for approval will appear. Click **OK** to complete. When the change order is approved, a notification will be sent via the Supplier Portal.

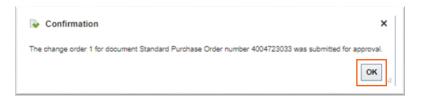

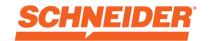

#### **Invoices: Send PO Invoices via Supplier Portal (Future Capability)**

1. Login with Supplier Portal credentials.

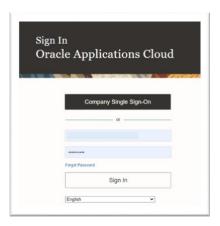

2. Click the **house** icon in the upper right-hand corner.

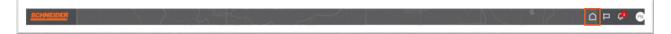

3. Click the Supplier Portal icon.

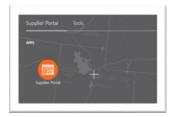

4. In the left-hand navigation, scroll to the Invoices and Payments section and click Create Invoice.

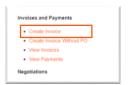

- 5. Enter or search for the "Identifying PO" associated with this invoice; several other fields will populate once the PO is entered.
- 6. Enter your Invoice Number and Date.
- 7. "Type" defaults to "Invoice"; change to "Credit Memo" if needed.
- 8. **Description** field can be used to capture additional information about the invoice, such as service period.

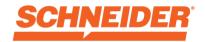

9. It is required to attach a PDF copy of the invoice image; click on the **Plus Sign** to add the invoice image as an attachment.

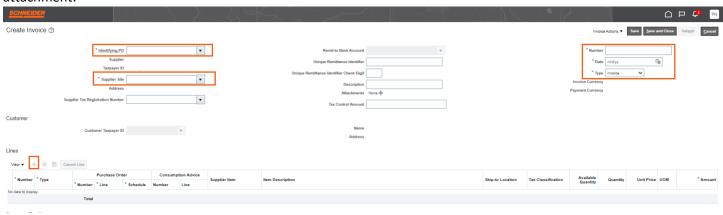

- 10. Leave the Type as "File" and the Category as "From Supplier".
- 11. Select the "Choose File" to navigate your hard drive to locate and attach the invoice attachment.
- 12. When finished uploading file(s), select the **OK** button.

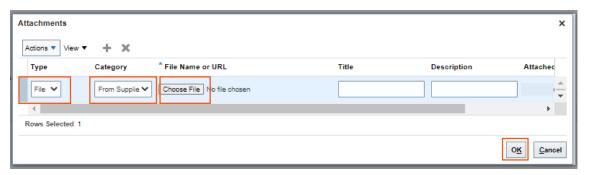

13. Within the Lines section, click the "Select and Add" icon to select specific PO lines to invoice.

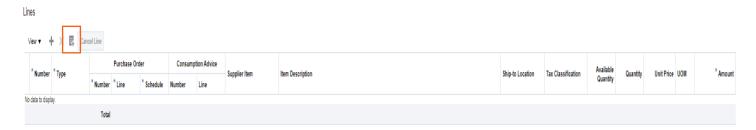

- 14. The available PO lines will be displayed; highlight the individual PO line(s) to add to the invoice.
- 15. Alternatively, if the invoice is for all the PO lines, click the **Select All** button.

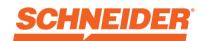

16. Click the **OK** button to add the selected PO line(s) to the invoice and close the window.

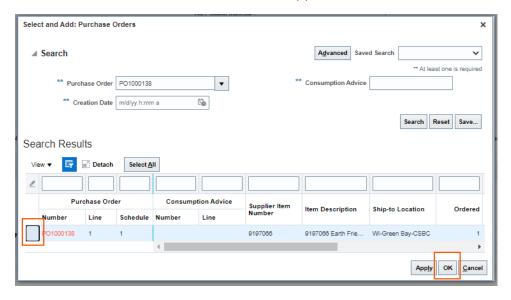

- 17. If there is a need to add tax or freight to the invoice, select the Plus sign under "Lines".
- 18. Enter in dollar amounts.

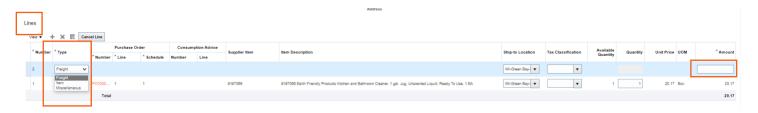

- 19. Scroll to the right and down to further review the invoice; it is essential that this step is done to validate the invoice
- 20. Review the total Invoice Amount to ensure it reflects the correct amount and matches the amount on the invoice copy attached
- 21. Click "Submit" to send invoice for review, approval, and payment.

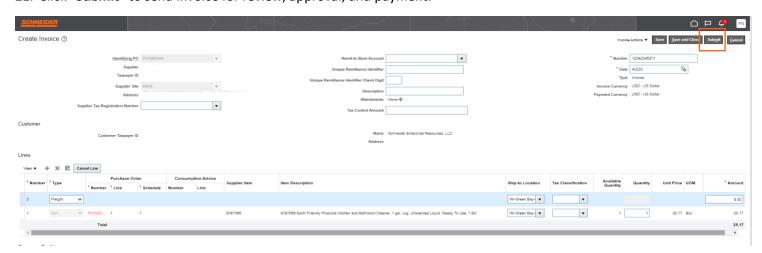

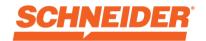

#### **Invoices: Send Non-PO Invoices via Supplier Portal (Future Capability)**

1. Login with Supplier Portal credentials.

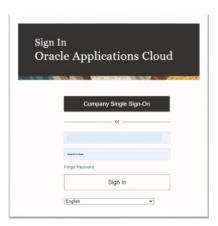

2. Click the **house** icon in the upper right-hand corner.

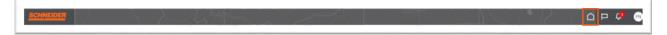

3. Click the Supplier Portal icon.

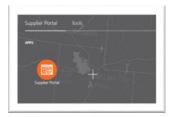

4. In the left-hand navigation, scroll to the Invoices and Payments section and click Create Invoice Without PO.

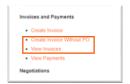

5. Enter invoice header details — including requester email. All fields marked with an asterisk (\*) are required fields.

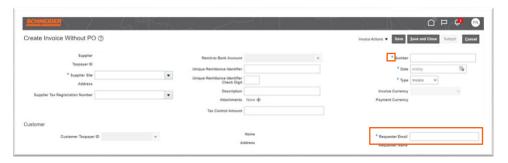

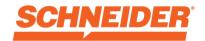

6. In the **Lines** section, click the **plus sign (+)** to enter invoice line detail. Use the drop-down lists for **Type** and **Ship-to** and **Ship-from Location**, enter the **Amount** and **Description**. Click **Save**, then **Submit**.

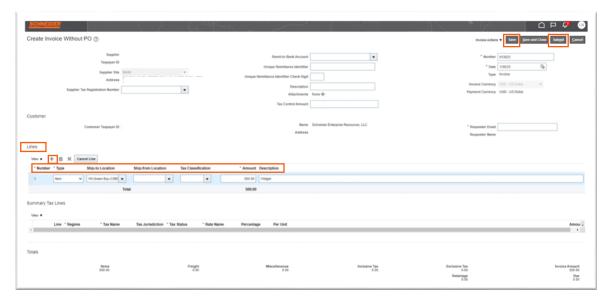

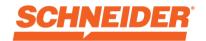

#### **Invoices: View Status**

1. In the left-hand navigation, scroll to the Invoices and Payments section and click View Invoice.

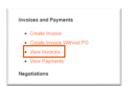

2. To search for an invoice, populate one of the fields marked with an asterisk (\*).

Invoice Number: see a specific invoice.

Supplier: see all of your company invoices.

Purchase Order: see an invoice for a specific purchase order.

When complete, click Search.

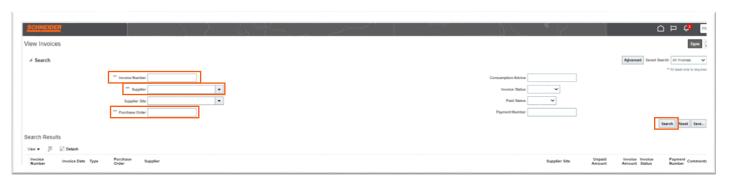

3. Results will be displayed in the Search Results section. To see invoice details, click on the Invoice Number hyperlink (On Hold – click the hyperlink to view the details; Approved – processed and pending payment selection; In Process – missing an approval; Rejected – approval was rejected; Cancelled – Invoice was cancelled per buyer direction or AP; Incomplete – supplier created invoice missing information).

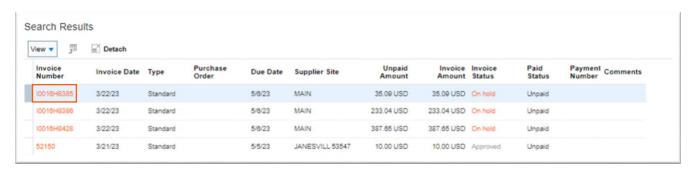

4. If you want to see the purchase order details, click on the **Purchase Order** number.

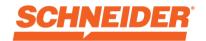

5. To close out, click **Done** at the top right of the screen.

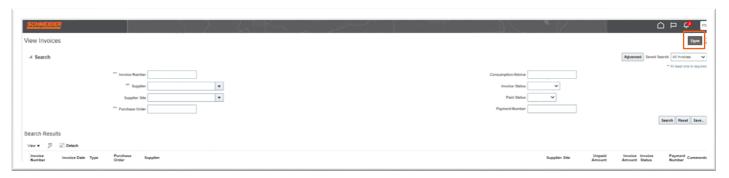

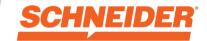

### **Payments: View Payment Information**

1. Login with Supplier Portal credentials.

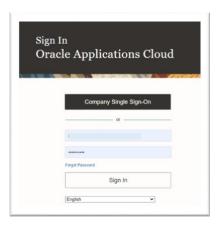

2. Click the **house** icon in the upper right-hand corner.

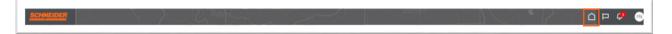

3. Click the Supplier Portal icon.

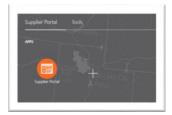

4. In the left-hand navigation, scroll to the Invoices and Payments section and click View Payments.

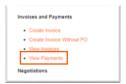

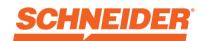

5. Enter the search criteria and click **Search**. When there are **two asterisks (\*\*)**, one of these fields needs to be entered.

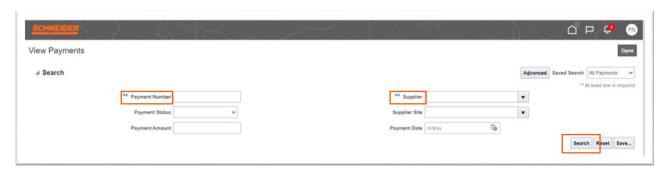

6. Click the Payment Number link.

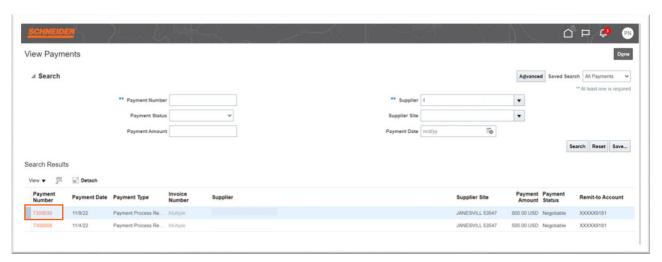

7. Click the Invoice Number link to view invoice details (under paid invoice section).

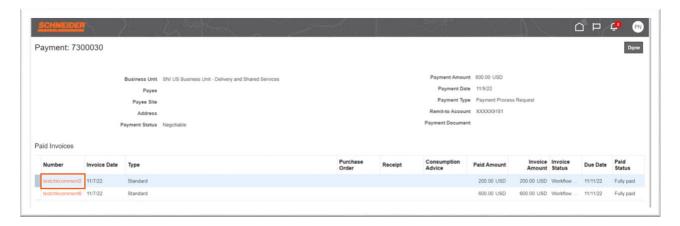